# User Manual

Quanser Controls Board for NI ELVIS III

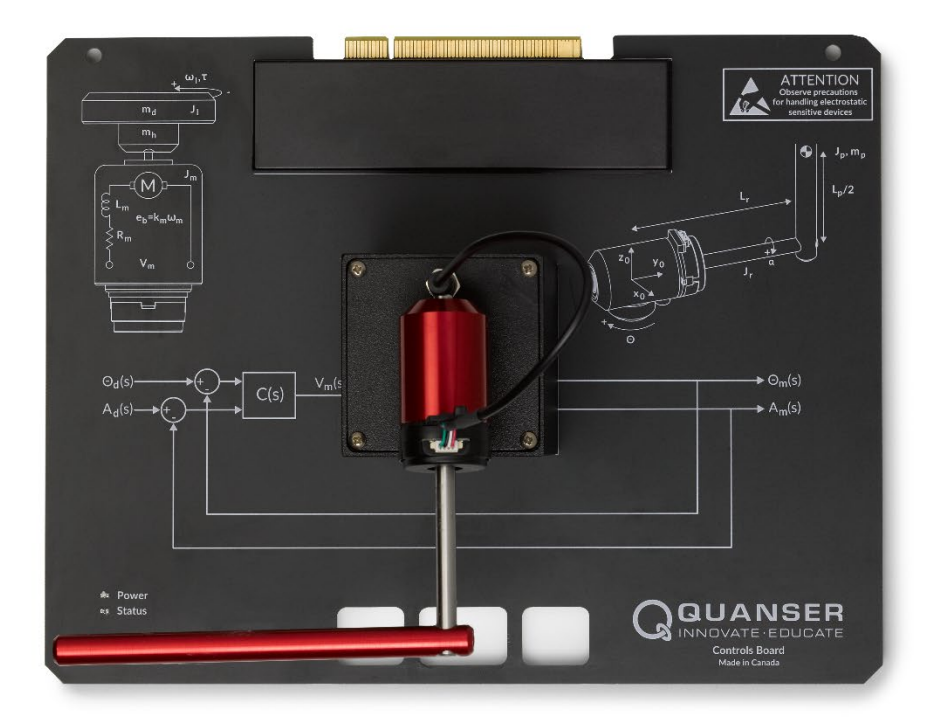

## Setup and Configuration

© 2018 Quanser Inc., All Rights Reserved

Printed in Markham, Ontario.

This document and the software described in it are provided subject to a license agreement.

LabVIEW and National Instruments are trademarks of National Instruments.

All other trademarks or product names are the property of their respective owners.

**Additional Disclaimers:** The reader assumes all risk of use of this resource and of all information, theories, and programs contained or described in it. This resource may contain technical inaccuracies, typographical errors, other errors and omissions, and out-of-date information. Neither the author nor the publisher assumes any responsibility or liability for any errors or omissions of any kind, to update any information, or for any infringement of any patent or other intellectual property right.

Neither the author nor the publisher makes any warranties of any kind, including without limitation any warranty as to the sufficiency of the resource or of any information, theories, or programs contained or described in it, and any warranty that use of any information, theories, or programs contained or described in the resource will not infringe any patent or other intellectual property right. THIS RESOURCE IS PROVIDED "AS IS." ALL WARRANTIES, EITHER EXPRESS OR IMPLIED, INCLUDING, BUT NOT LIMITED TO, ANY AND ALL IMPLIEDWARRANTIES OFMERCHANTABILITY, FITNESS FOR A PARTICULAR PURPOSE, AND NON-INFRINGEMENT OF INTELLECTUAL PROPERTY RIGHTS, ARE DISCLAIMED.

No right or license is granted by publisher or author under any patent or other intellectual property right, expressly, or by implication or estoppel.

IN NO EVENT SHALL THE PUBLISHER OR THE AUTHOR BE LIABLE FOR ANY DIRECT, INDIRECT, SPECIAL, INCIDENTAL, COVER, ECONOMIC, OR CONSEQUENTIAL DAMAGES ARISING OUT OF THIS RESOURCE OR ANY INFORMATION, THEORIES, OR PROGRAMS CONTAINED OR DESCRIBED IN IT, EVEN IF ADVISED OF THE POSSIBILITY OF SUCH DAMAGES, AND EVEN IF CAUSED OR CONTRIBUTED TO BY THE NEGLIGENCE OF THE PUBLISHER, THE AUTHOR, OR OTHERS. Applicable law may not allow the exclusion or limitation of incidental or consequential damages, so the above limitation or exclusion may not apply to you.

## **Safety Information**

The following symbols and definitions are interchangeably used throughout the User Manual:

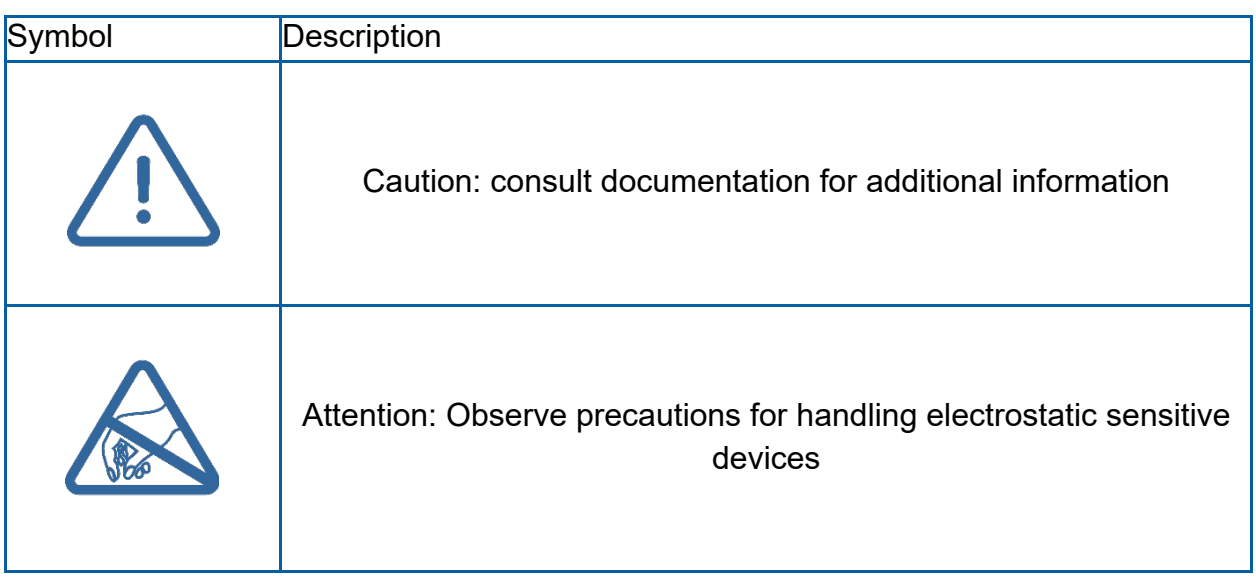

### **The Quanser Controls Board**

The Quanser Controls board, pictured in Figure 1 is a complete platform for investigating almost all aspects of modern control theory from system modeling and PID control to stability and digital control design. The system consists of a deterministic DC motor with a high-resolution encoder, as well as a pendulum attachment for balance control. Complete courseware and software is provided for a large compliment of typical control challenges.

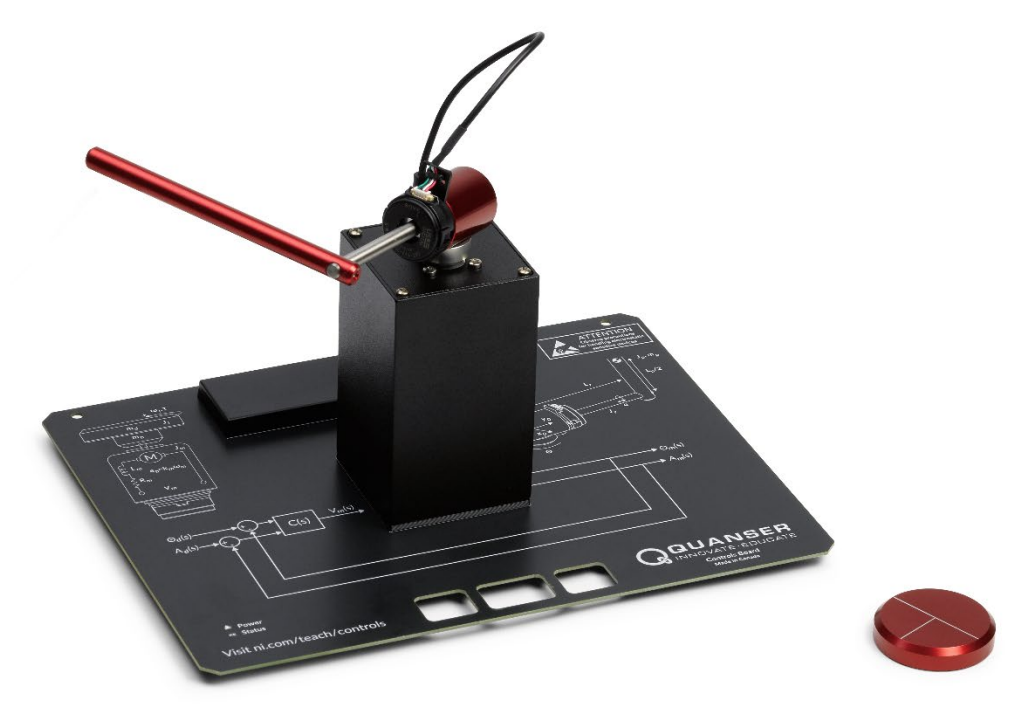

*Figure 1: The Quanser Controls board*

#### **Main Features**

- Direct-drive brushed DC motor
- 512 count encoder mounted on the motor (giving 2048 count granularity with quadrature decoding), and on the pendulum arm
- Built in deterministic PWM amplifier mapped to theoretical motor models
- DC motor current sense

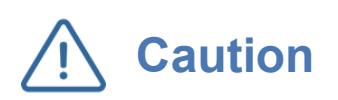

This equipment is designed to be used for educational and research purposes and is not intended for use by the general public. The user is responsible to ensure that the equipment will be used by technically qualified personnel only.

#### **System Hardware Components**

The major components of the application board are identified in Figure 3.

*Table 1: Application board hardware components*

| ID | Component                  | ID | Component                                 |
|----|----------------------------|----|-------------------------------------------|
|    | Inertia Load               | 4  | PCI Connector for interfacing with NI     |
|    |                            |    | <b>ELVIS III</b>                          |
|    | DC motor and encoder       | 5  | Pendulum encoder (optional)               |
| 3  | Pendulum encoder connector | 6  | Pendulum encoder data cable<br>(optional) |

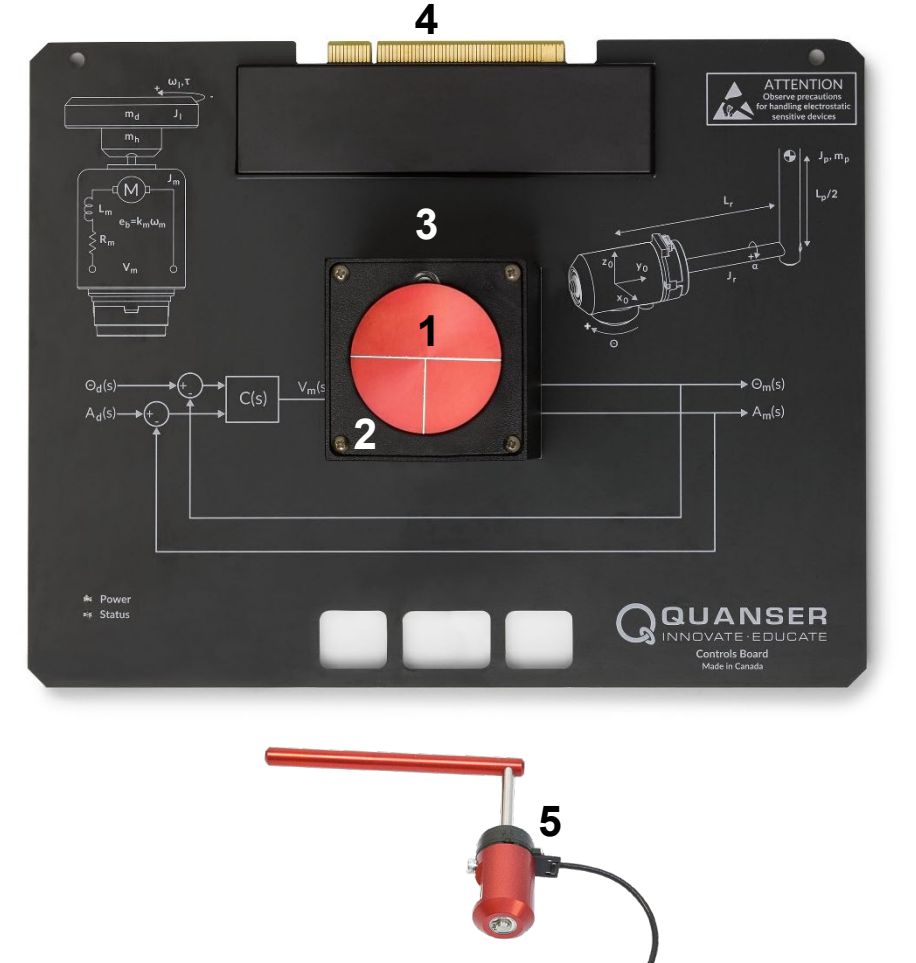

*Figure 3: Quanser mechatronic systems board components*

**6**

#### DC Motor

The application board includes a direct-drive brushed DC motors to drive either the inertia load or pendulum arm. The motor specifications are given in Table 2.

The included motor is a Premotec CL40 Series Coreless DC Motors. The complete specification sheet for the motor is available from [Allied Motion.](https://www.alliedmotion.com/dc-motors/coreless-dc-motors/cl-series-coreless-dc-motors/)

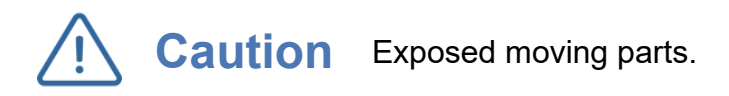

#### Encoder

The encoders used to measure the angular position of the motor and pendulum are single-ended, optical shaft encoders. They output 2048 counts per revolution in quadrature mode (512 lines per revolution).

The included encoders are the US Digital E8P-512-118 single-ended optical shaft encoder. The complete specification sheet of the encoders is available from [US Digital.](http://cdn.usdigital.com/assets/datasheets/E8P_datasheet.pdf?k=634748881615955589)

#### **Environmental**

The QNET Mechatronic Systems is designed to function under the following environmental conditions:

- Standard rating
- Indoor use only
- Temperature 5◦C to 40◦C
- Altitude up to 2000 m
- Maximum relative humidity of 80% up to 31◦C decreasing linearly to 50% relative humidity at 40◦C
- Pollution Degree 2
- Maximum transient overvoltage 2500 V
- Marked degree of protection to IEC 60529: Ordinary Equipment (IPX0)

#### **System Parameters**

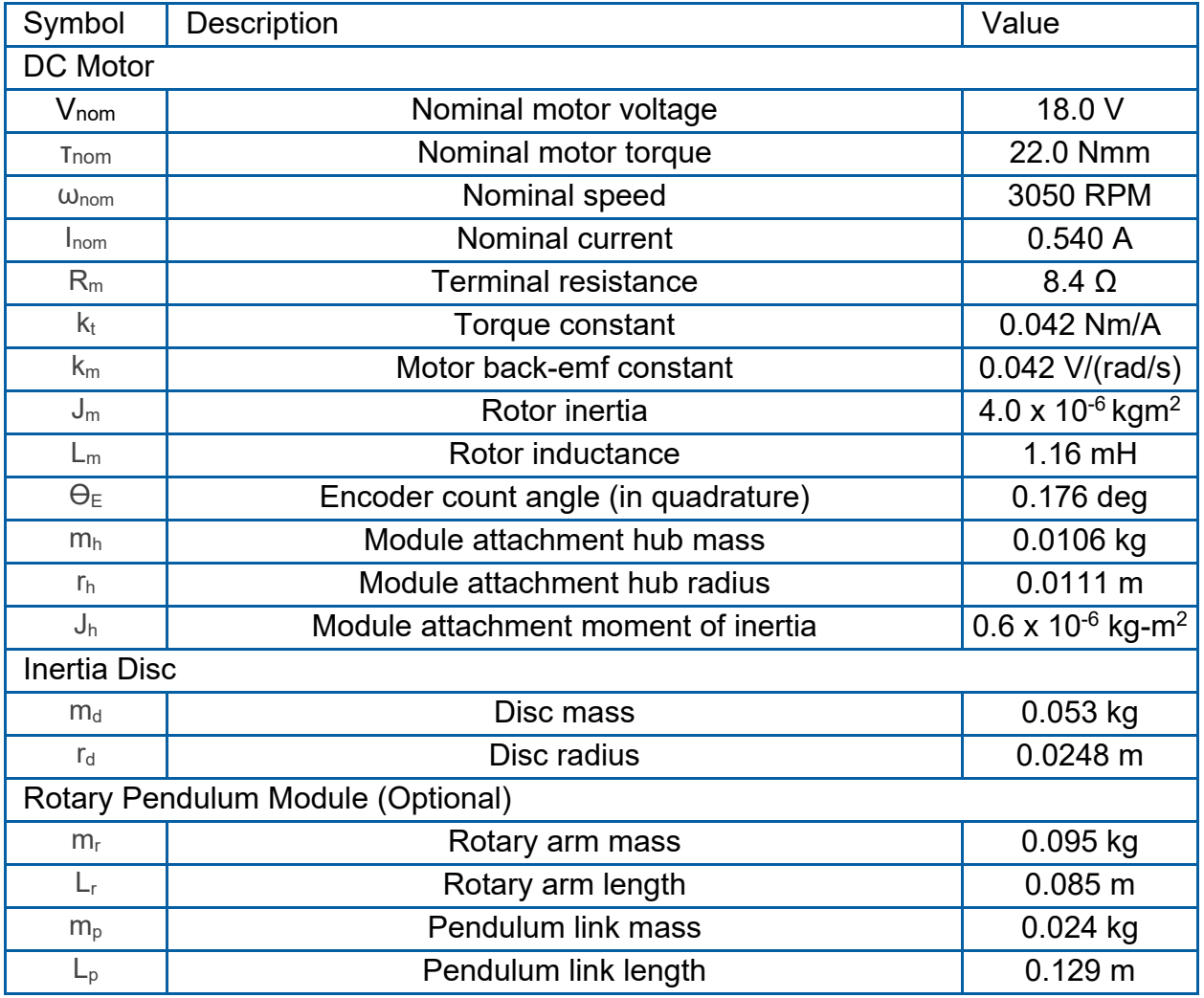

*Table 2: Application board system parameters*

#### **System Setup**

The procedure to set up the Quanser Controls board on the NI ELVIS III module is detailed in this section.

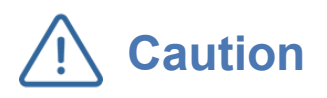

If the equipment is used in a manner not specified by the manufacturer, the protection provided by the equipment may be impaired.

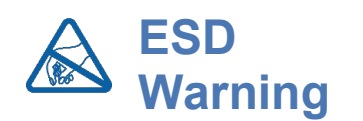

The electrical components on the Quanser Mechatronic Systems board are sensitive to electrostatic discharge (ESD). Before handling the board ensure that you have been properly grounded.

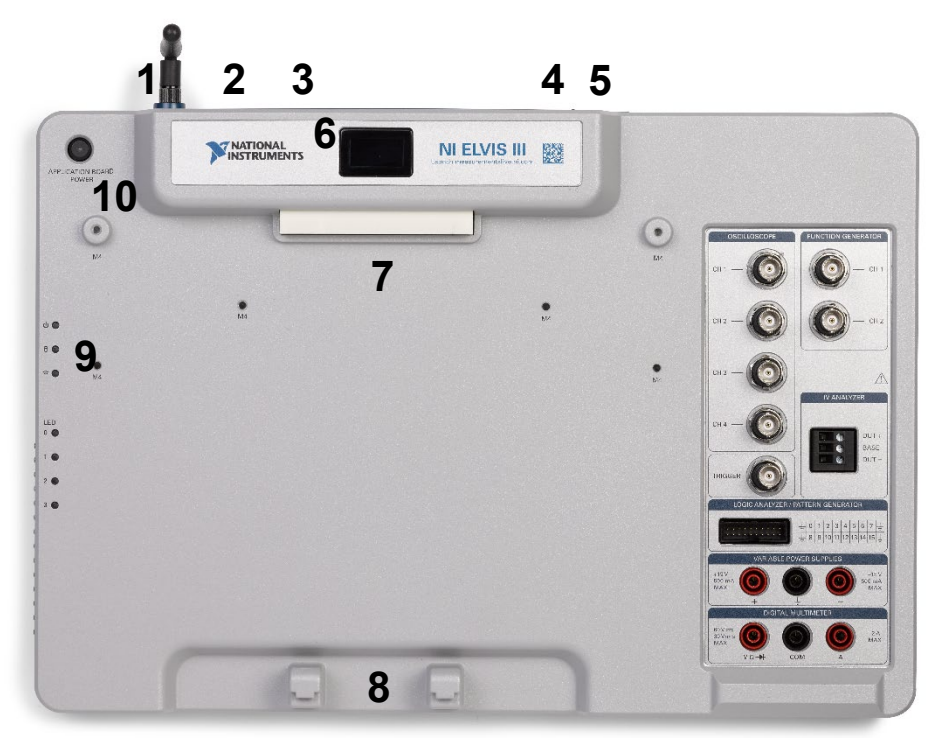

*Figure 3: Components of the NI ELVIS III*

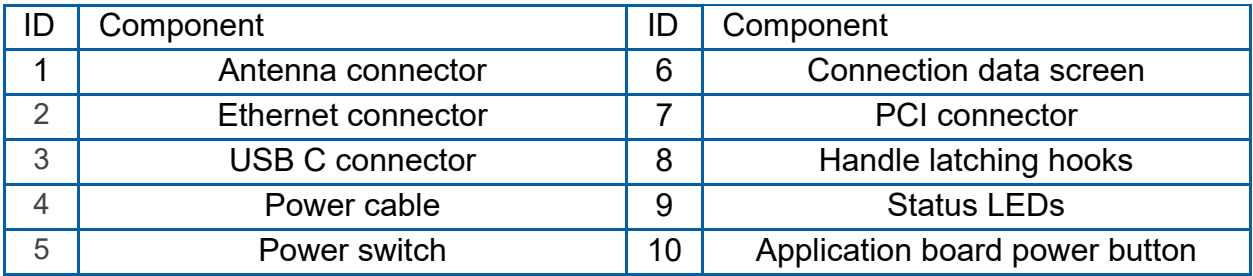

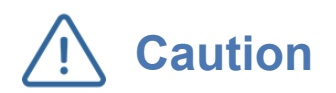

**Caution** Do NOT make the following connections while power is<br> **Caution** supplied to the application boardl supplied to the application board!

Follow these instructions to setup the application board on the NI ELVIS III:

- 1. Power on the ELVIS III
- 2. Connect the ELVIS III to the network or to your computer via USB C
- 3. Ensure the LED on the application board power button is NOT lit
- 4. Position the handle of the application board over the handle latching hooks
- 5. Position the PCI connector on the application board so that it aligns with the PCI connector on the ELVIS III
- 6. Push the application board upward until the PCI connector is firmly seated
- 7. Press the application board power button and ensure the LED on the button is lit

#### **Troubleshooting**

Please review the following before contacting technical support.

- 1. Verify the board is properly seated on the ELVIS III and that it has power.
- 2. Verify that the ELVIS III is correctly set up as outlined in the NI product documentation.

#### You are getting 'VI Missing' messages

Make sure the required LabVIEW add-ons listed in the Quick-Start Guide are installed. Verify that the correct LabVIEW version is installed (The ELVIS III is only compatible with LabVIEW 2018 or later).

#### Board does not respond

Check that the source distribution has been deployed as outlined above.